- **External 4-20 mA Transmitter (Not Included)** 1
- **Transmitter Power** 2
- **RTD Simulator** 3
- **Relay Lights** 4
- **Process Simulator** 5
- **Fully Functional Trident Meter** 6
- **Serial Adapter** 7
- **Documentation and Software CD** 8

൹ 2 3 4 5 6 7 (8)

Getting in front of a customer is expensive and hard to do. The Trident Demonstrator will help you make the most of this precious time. The Trident Demo allows you to quickly demonstrate Precision Digital's PD765 Trident meter and one of your transmitters or calibrators. It's actually easier to demo your transmitter using the Demonstrator because it can power the transmitter.

The Trident Demo can be used as a standalone demo that will make the last five minutes of your sales call more productive. When you are done with the primary focus of the call, take five minutes for the Trident Demo. All you have to do is plug it in and adjust one of the two potentiometers that simulate RTD and voltage inputs. You can use the two built-in lights to demonstrate the Trident's alarm and control capabilities.

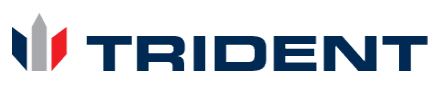

© 2015 Precision Digital Corporation. All rights reserved.

The next time you make a sales call, make sure to use the Trident Demonstrator to help present your transmitter or calibrator. It's sure to create the conversation that will help generate not only sales, but also a lasting impression.

Menu Button – Use this button to access *Programming Mode* and to return to *Run Mode*.

Reset Button – Use this button to change the selected digit while inputting a numeric value in *Programming Mode*.

Max Button – Use this button to increment the selected digit while inputting a numeric value in *Programming Mode*.

Acknowledge Button – Use this button to access or accept a menu item while in *Programming Mode*.

233 South Street Hopkinton MA 01748-2208 USA Tel. (508) 655-7300 www.predig.com

### **Preparing the Meter for Demonstration** Trident PDD765 Demonstrator Instruction Manual

In order to have a consistent demonstration experience every time, the Trident Demonstrator should be reset to factory defaults before each demonstration. This is done in order to eliminate any inconsistencies that are caused by previous changes made to the meter. To prepare the meter for demonstration, reset the meter to it's factory default settings by following the instructions below.

Press and hold **D** for five (5) seconds to enter the

*Advanced Features Menu*.

**Press and hold for** approximately five (5) seconds.

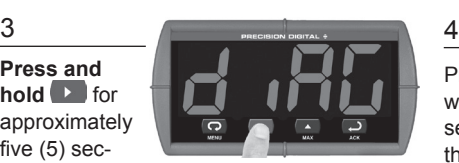

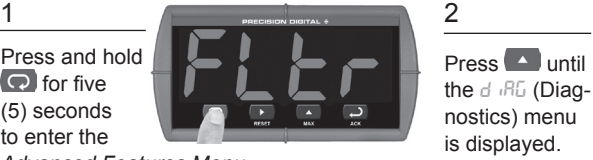

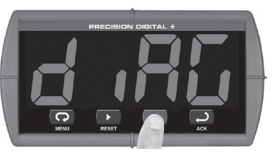

Press<sup>(</sup> within three seconds, while the display is flashing  $r$ *SEE* (reset).

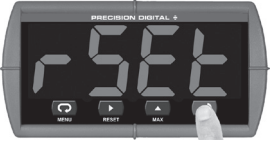

**Note:** If  $\bigcirc$  is not pressed within three seconds, the meter will return to the  $d$   $R\bar{d}$  menu.

# **About the Factory Default Settings**

The factory defaults configure the meter to have an input display range of 4 to 20 with a corresponding 4 to 20 mA input from an external transmitter (See Transmitter Connection on page 8).

In order to use the 0-10 V or RTD simulators, follow the instructions on the following pages.

Relays 1 and 2 are configured to illuminate the corresponding LEDs located at the top of the demonstrator unit. Relay 1 is a high alarm with a set point of 7.00 and reset point of 6.00. Relay 2 is also a high alarm with a set point of 10.00 and reset point of 9.00. Both alarms are set to reset automatically.

The alarm indicators on the meter; and the relay indicators on the demonstrator will indicate the relay states.

## **Voltage and RTD Simulators**

The slide control on the right side of the demonstrator serves as the 0-10 V signal simulator. The input signal increases as the slider is moved toward the rear of the unit, and decreases when slider is moved toward the front.

The rotary control on the left side of the demonstrator serves as the RTD signal simulator. The input signal increases as the dial is rotated clockwise and decreases as the dial is rotated counter-clockwise.

### **Using Built-in Slide Control (0-10 Volts Input)** Trident PDD765 Demonstrator Instruction Manual

These instructions show you how to program the Trident meter to accept the 0-10 V input from the builtin slide control and display a value associated with that range. For the purposes of the demonstration, the meter will be programmed to display 0.0 at 0 V and 100.0 at 10 V.

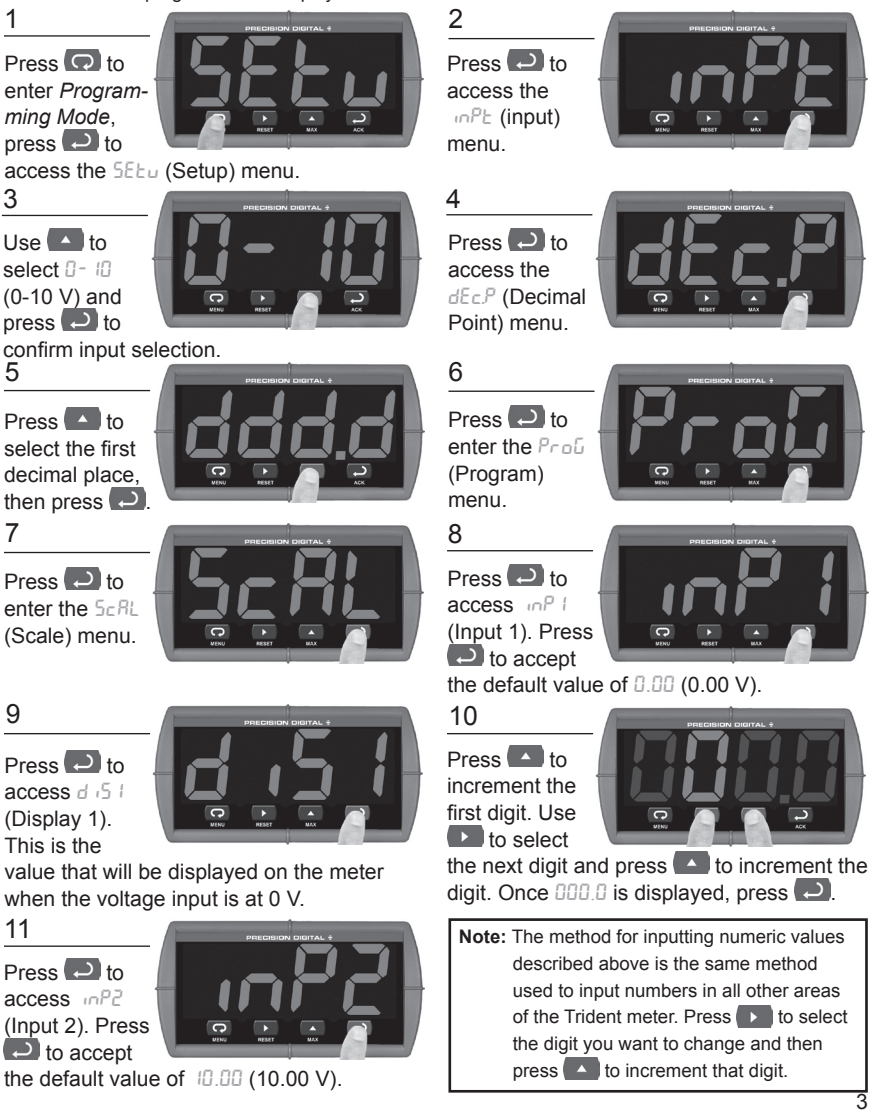

Press  $\Box$  to access d<sub>152</sub> (Display 2). This is the

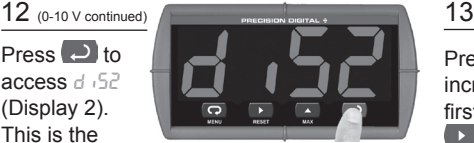

value that will be displayed on the meter when the voltage input is at 10 V.

Press<sup>1</sup> increment the first digit. Use  $\Box$  to select

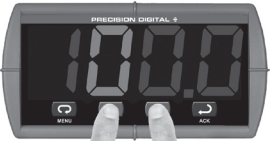

the next digit and press  $\blacktriangle$  to increment the digit. Once  $100.0$  is displayed, press  $\Box$ to accept the new disease alue. Press  $\bigcirc$  to return to *Run Mode*.

# **Using Built-in Rotary Control (RTD Input)**

These instructions show you how to program the Trident meter to accept an RTD input from the built-in rotary control and display a value associated with that range. For the purposes of the demonstration, the meter will be programmed with a 0.00385 coefficient displaying in Fahrenheit units with no decimal point.

Press  $\overline{\mathbf{Q}}$  to enter *Programming Mode*, press  $\Box$  to

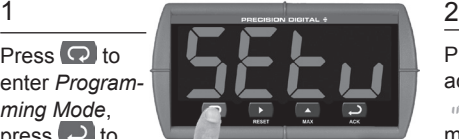

access the **SEEu** (Setup) menu.

Press  $\left( \begin{array}{c} 2 \\ 1 \end{array} \right)$  to scroll through the choices, select rtd (RTD)

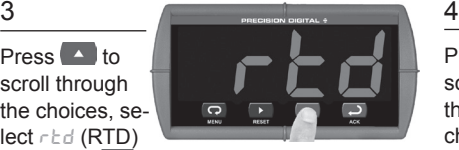

and press  $\Box$  to confirm input.

Press  $\Box$  to access the  $E$  (Fahrenheit/Celsius) menu.

Press  $\Box$  to access the dEc.P (Decimal Point) menu.

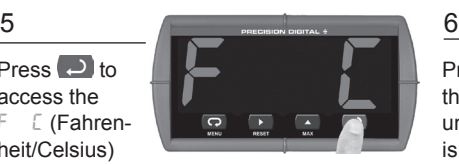

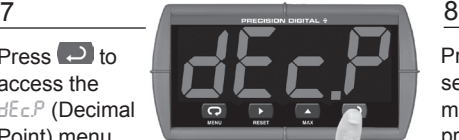

### Press  $\Box$  to access the  $inPE$  (input) menu.

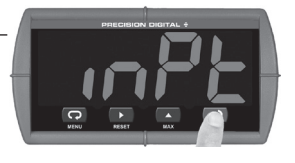

Press  $\triangle$  to scroll through the RTD curve choices and se-

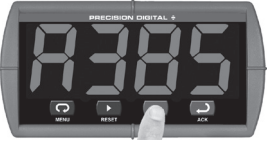

lect either A385 or A392 (RTD curve). Press  $\Theta$  to confirm curve selection.

 $Press$   $\Box$  until the fahrenheit unit designation is displayed, press  $\Theta$  to confirm.

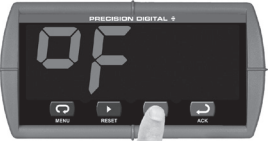

Press  $\Box$  to select no decimal place, then press  $\Box$  to

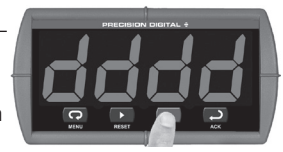

confirm. Press  $\bigcirc$  to return to *Run Mode*.

### **Connecting a Transmitter (4-20 mA Input)** Trident PDD765 Demonstrator Instruction Manual

These instructions show you how to program the Trident meter to accept the 4-20 mA input from an external transmitter or calibrator and display a value associated with that range. For the purposes of the demonstration, the meter will be programmed to display 0.0 at 4 mA and 100.0 at 20 mA.

Press  $\bigcirc$  to enter *Programming Mode*, press  $\overline{\phantom{a}}$  to

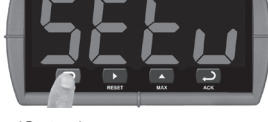

access the 5EEu (Setup) menu.

Select 4-20 (4-20 mA) and press  $\Box$  to confirm input selection.

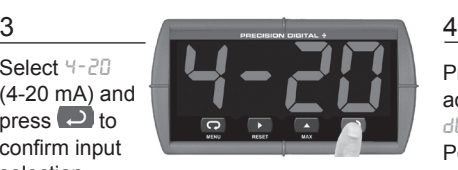

**Note:** This should be the default option, but if it is not, press  $\sim$  to scroll through the choices.

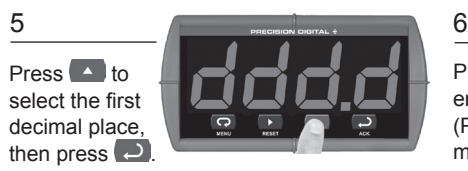

Press  $\Box$  to enter the  $5cR$ (Scale) menu.

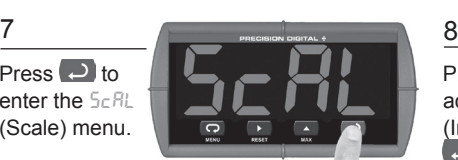

Press  $\Box$  to access diS1 (Display 1). This is the

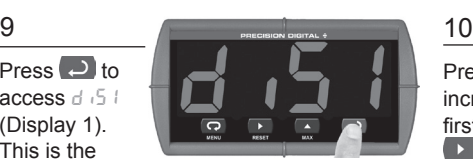

value that will be displayed on the meter when the current input is at 4 mA.

### $\overline{\phantom{a}}$   $\overline{\phantom{a}}$   $\overline{\$

Press  $\Box$  to access the  $in$  $PL$  (input) menu.

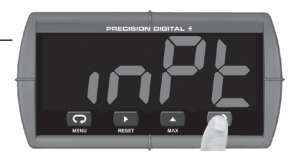

Press  $\Box$  to access the dEc.P (Decimal Point) menu.

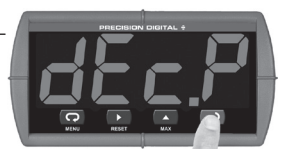

Press  $\Box$  to enter the *ProG* (Program) menu.

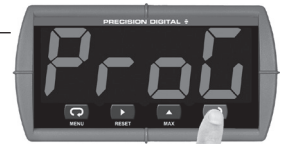

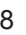

Press  $\Box$  to access inP1 (Input 1). Press  $\Box$  to accept

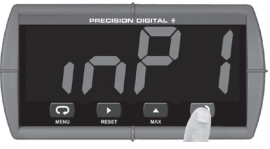

the default value of  $4.00$  mA).

Press  $\Box$  to increment the first digit. Use **D** to select

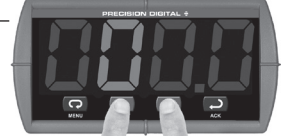

the next digit and press  $\Box$  to increment the digit. Once 000.0 is displayed, press  $\left( \frac{1}{2} \right)$ to accept the new  $d_1$  5  $\pm$  value.

Press  $\Box$  to access inP2 (Input 2). Press  $\Box$  to accept

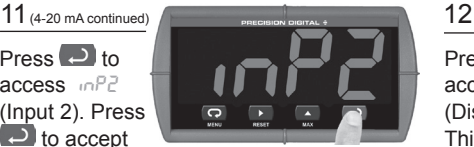

the default value of  $20.00$  mA).

Press  $\Box$  to increment the first digit. Use **t**o select

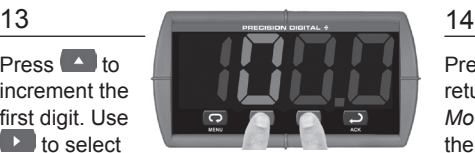

the next digit and press  $\blacktriangle$  to increment the digit. Once  $100.0$  is displayed, press  $\bigcirc$ to accept the new  $d$   $52$  value.

Press  $\Box$  to access diS2 (Display 2). This is the

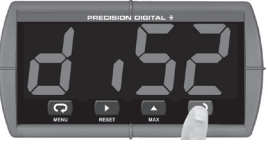

value that will be displayed on the meter when the current input is at 20 mA.

# Press  $\bigcirc$  to

return to *Run Mode*. Connect the input signal

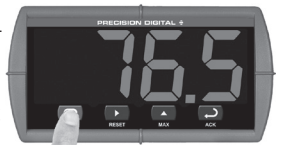

to the binding post terminals as indicated in the diagrams on page 8. The meter will now display a value based on your attached transmitter or calibrator.

# **Program Relays for Automatic Reset**

These instructions show you how to program the Trident meter to turn on the relays at programmable set points and turn off the relays at reset points. For the purposes of the demonstration, relay 1 will be programmed as a high alarm with a set point of 50.0 and a reset point of 35.0 and relay 2 will be a low alarm with a set point of 15.0 and a reset point of 30.0.

Press  $\bigcirc$  to enter *Programming Mode*, press  $\overline{a}$  to

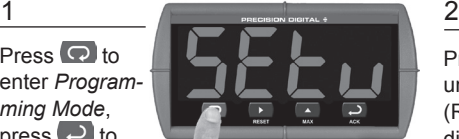

access the 5EEu (Setup) menu.

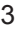

Press  $\Box$  to access the  $rLY$  (Relay 1) menu.

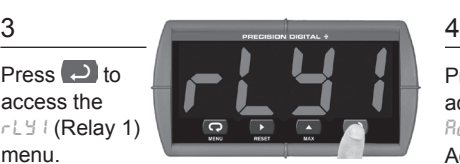

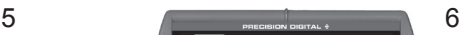

Press  $\left( \begin{array}{c} 2 \\ 1 \end{array} \right)$  (if necessary) until Ruto (Automatic Reset) is displayed and then press  $\Box$ 

Press<sup>(</sup> until the  $rE$ LY (Relay) menu is displayed and then press  $\Box$ .

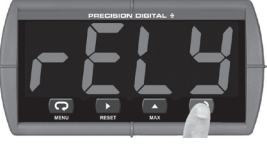

Press  $\Box$  to access the **Rct** I (Relay 1 Action) menu.

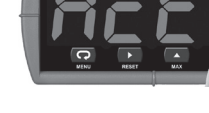

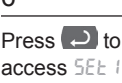

access  $SFF1$ (Set Point 1) and use the

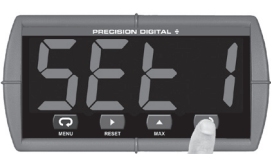

and **buttons to change the value.** Press  $\Box$  once 50.0 is displayed.

7(Relays continued)

Press  $\Box$  to access  $r511$ (Reset Point 1) and use the

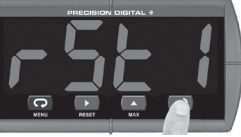

 $\Box$  and  $\Box$  buttons to change the value. Press  $\Box$  once 35.0 is displayed.

Press  $\left( \begin{array}{c} 1 \end{array} \right)$  to access SEE2 (Set Point 2) and use the

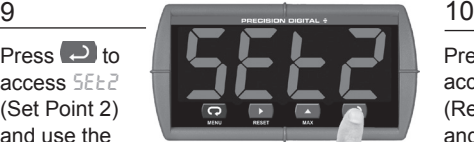

**D** and **A** buttons to change the value. Press  $\Box$  once  $15.0$  is displayed.

### **Other Demonstrations**

Demonstrate the following:

- MeterView software for remote programming
- MeterView software for data acquisition
- Pump alternation control
- Copy Feature
- Max/Min Display

# **FCC Regulations**

8

Press  $\Box$  to access  $rH^2$ (Relay 2), press  $\Box$  to access

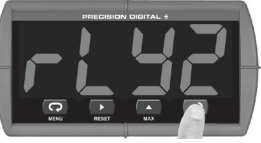

 $Bc\in\mathbb{Z}$  (Action 2), and press  $\Box$  again to access *Rubo* (Automatic Reset).

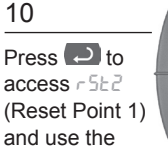

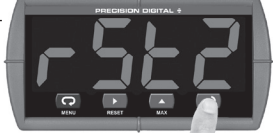

**b** and **buttons** to change the value. Press  $\Box$  once 30.0 is displayed. Press  $\Box$ to accept and **Q** to return to *Run Mode*.

**Note:** Instructions for how to perform the tasks listed to the left are available in the Trident PD765 instruction manual.

**Note:** The Trident Demonstrator is not set up to demonstrate the TC input.

Changes or modifications to the Trident Demonstrator not expressly approved by Precision Digital Corporation could void the user's FCC granted authority to operate the equipment.

This equipment has been tested and found to comply with the limits for a Class A digital device, pursuant to Part 15 of the FCC Rules. These limits are designed to provide reasonable protection against harmful interference when the equipment is operated in a commercial environment. This equipment generates, uses, and can radiate radio frequency energy and, if not installed and used in accordance with the instruction manual, may cause harmful interference to radio communications. Operation of this equipment in a residential area is likely to cause harmful interference in which case users will be required to correct the interference at their own expense.

# **PRECISION DIGITAL**

233 South Street, Hopkinton MA 01748 USA • www.predig.com

### **Ordering Information**

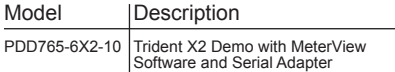

Note: The Trident meter in the Trident Demo is not intended for resale.

### **Parts Included**

- 1. Demo unit assembled in clear polycarbonate enclosure
- 2. RS-232 Serial Communications Adapter
- 3. 7' (2.1 m) Standard Modular Cable
- 4. Product Documentation and Software CD
- 5. Trident Demonstrator Instruction Manual (This Document)

### **Warranty**

2 years parts and labor

# **Safety Information AWARNING**

Hazardous voltages exist within enclosure. Service should be performed only by trained service personnel.

### **Voltage & RTD Simulators**

The slide control on the right serves as the 0-10 V signal simulator and the rotary control on the left serves as the RTD simulator.

Refer to the PD765 Instruction Manual for complete details on how to program the meter. Also, check out the Trident Virtual Meter demo at tvm.predig.com.

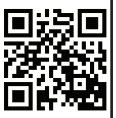

### **Power Connection**

The Trident Demonstrator has an attached power cord that plugs into a USA standard 115 VAC power outlet.

To power the Demonstrator from other power sources such as 230 VAC, the user must provide the necessary plug adapter. Refer to the PD765 instruction manual for power specifications.

### **Transmitter Connection**

The wiring diagrams below show how to connect an external 4-20 mA transmitter to the Trident Demonstrator.

The Trident meter must be set up to accept a 4-20 mA input when connecting a transmitter or a 4-20 mA signal source to the input terminals on top of the demo.

The transmitter may be powered by the internal 24 VDC power supply available at terminals labeled P+ and P-.

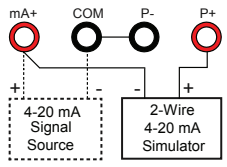

Wiring for a 2 wire external 4-20 mA transmitter.

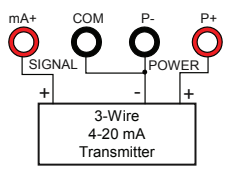

Wiring for a 3 wire external 4-20 mA transmitter.

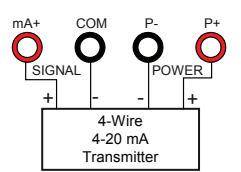

8 LIMD765\_F - 10/15 Wiring for a 4 wire external 4-20 mA transmitter.